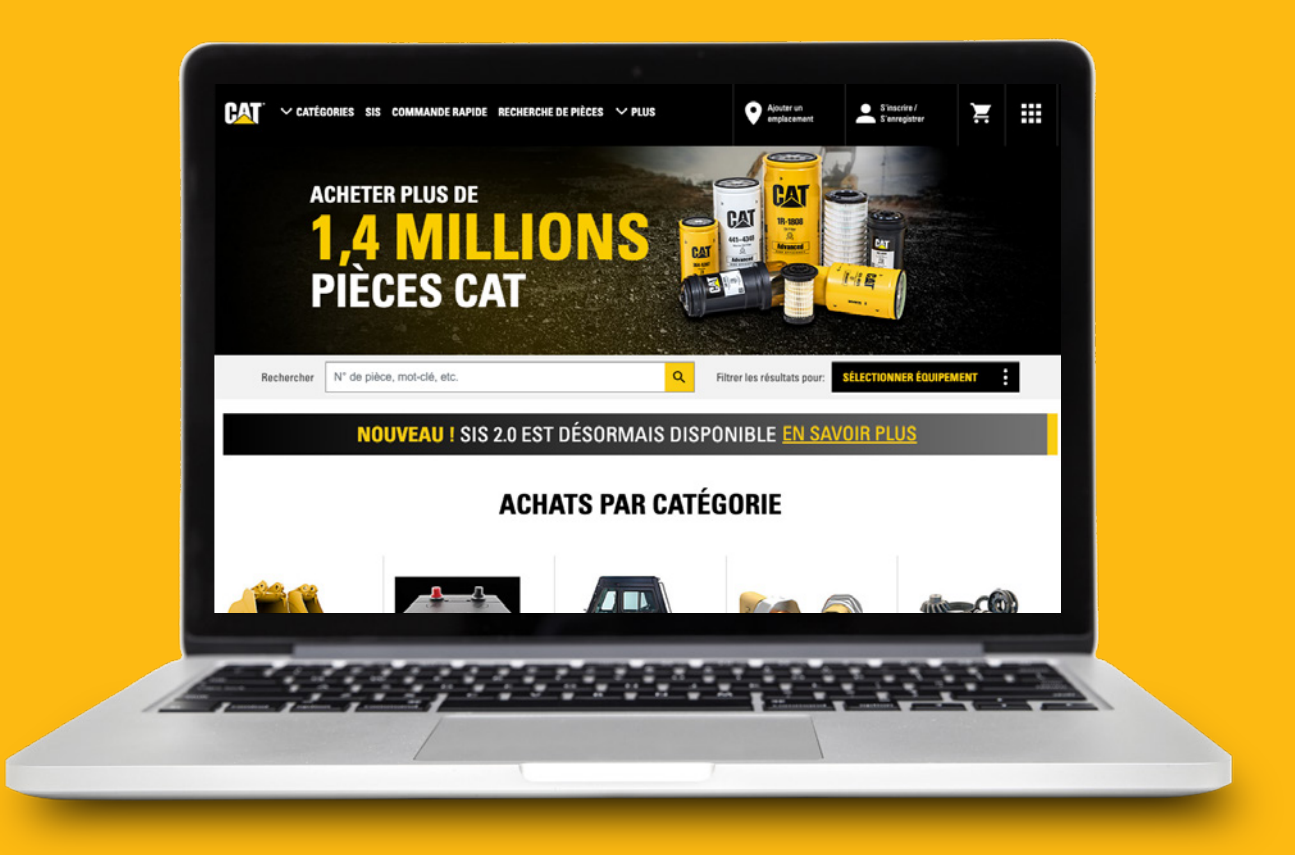

# Comment créer un compte sur Parts.Cat.Com

Cette vidéo vous montrera à quel point il est facile de créer un compte sur Parts.cat.com. Il y a plusieurs avantages à créer un compte avec Toromont Cat, notamment :

#### **• Informations en temps réel**

Accédez aux prix et à la disponibilité pour des commandes et livraisons plus rapides. Vérifiez les prix et confirmez les temps de livraison.

#### **• Trouvez vos pièces rapidement**

Vous ne connaissez pas le numéro de série ? Pas de problème ! Le catalogue de pièces SIS rend la recherche de pièces — par numéro de série ou nom — facile et rapide.

**• Pratique en un clic**

Les listes de commandes fréquentes et les préférences sur mesure vous font gagner du temps. Et avec la sauvegarde des informations de votre flotte vous n'avez jamais besoin de chercher vos numéros de série.

#### **• Suivi des commandes**

La liste des commandes en ligne vous permet de suivre et gérer vos commandes. Consultez votre historique de commandes, factures, les listes de contrôle d'entretien préventif et les statuts de vos noyaux des pièces remanufacturées

#### **• Suivi des composants usagés**

Identifiez les crédits de noyau des pièces remanufacturées.

Commençons!

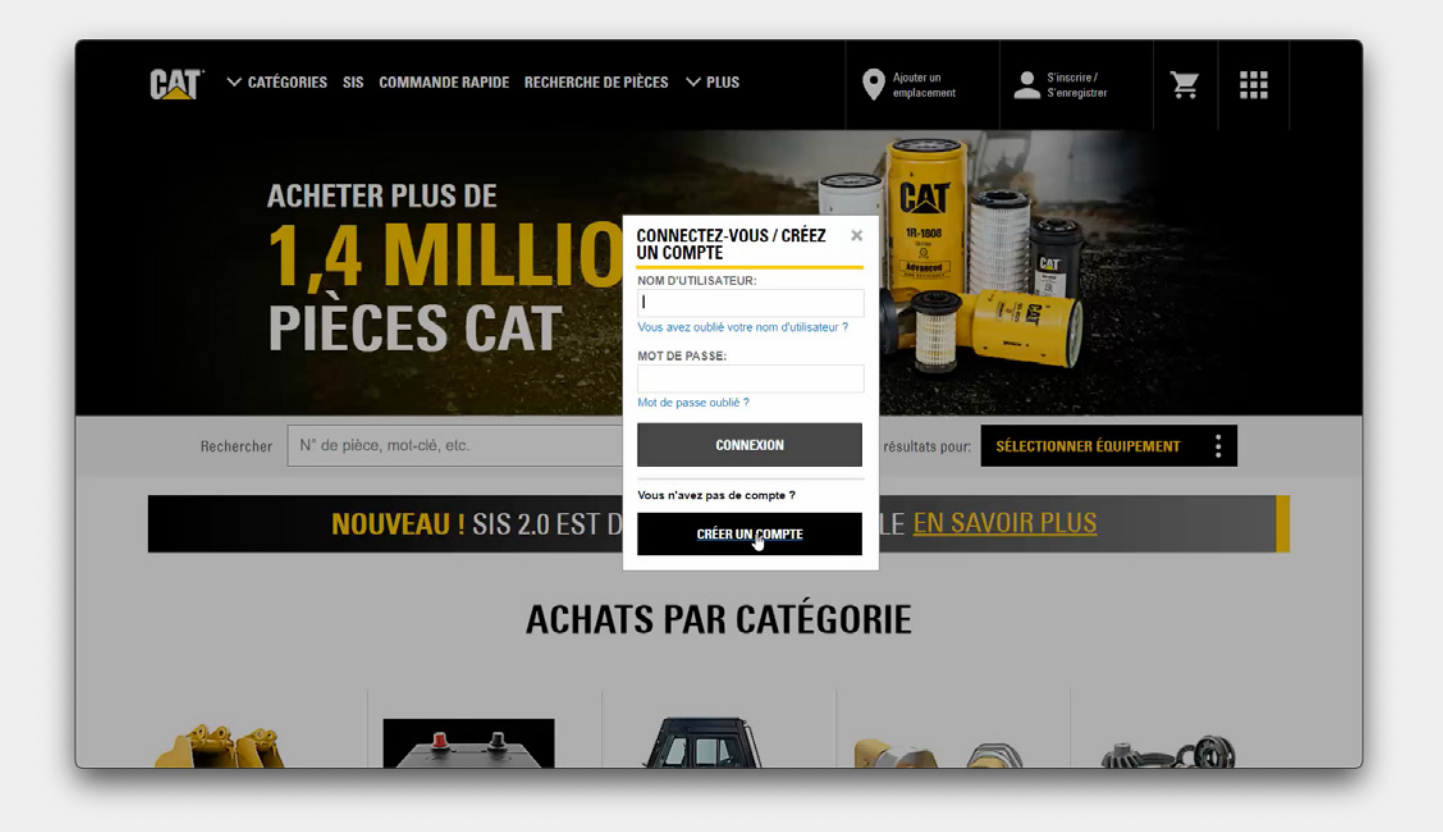

## **S'inscrire ou S'enregistrer**

La première étape de la création d'un compte consiste à cliquer sur le lien **S'inscrire ou S'enregistrer.**

Si vous disposez déjà d'un identifiant sur une autre application Caterpillar telle que my.cat.com ou SIS 2.0, utilisez votre nom d'utilisateur et votre mot de passe pour vous connecter à Parts.cat.com.

Sinon, vous devrez **créer un compte.** 

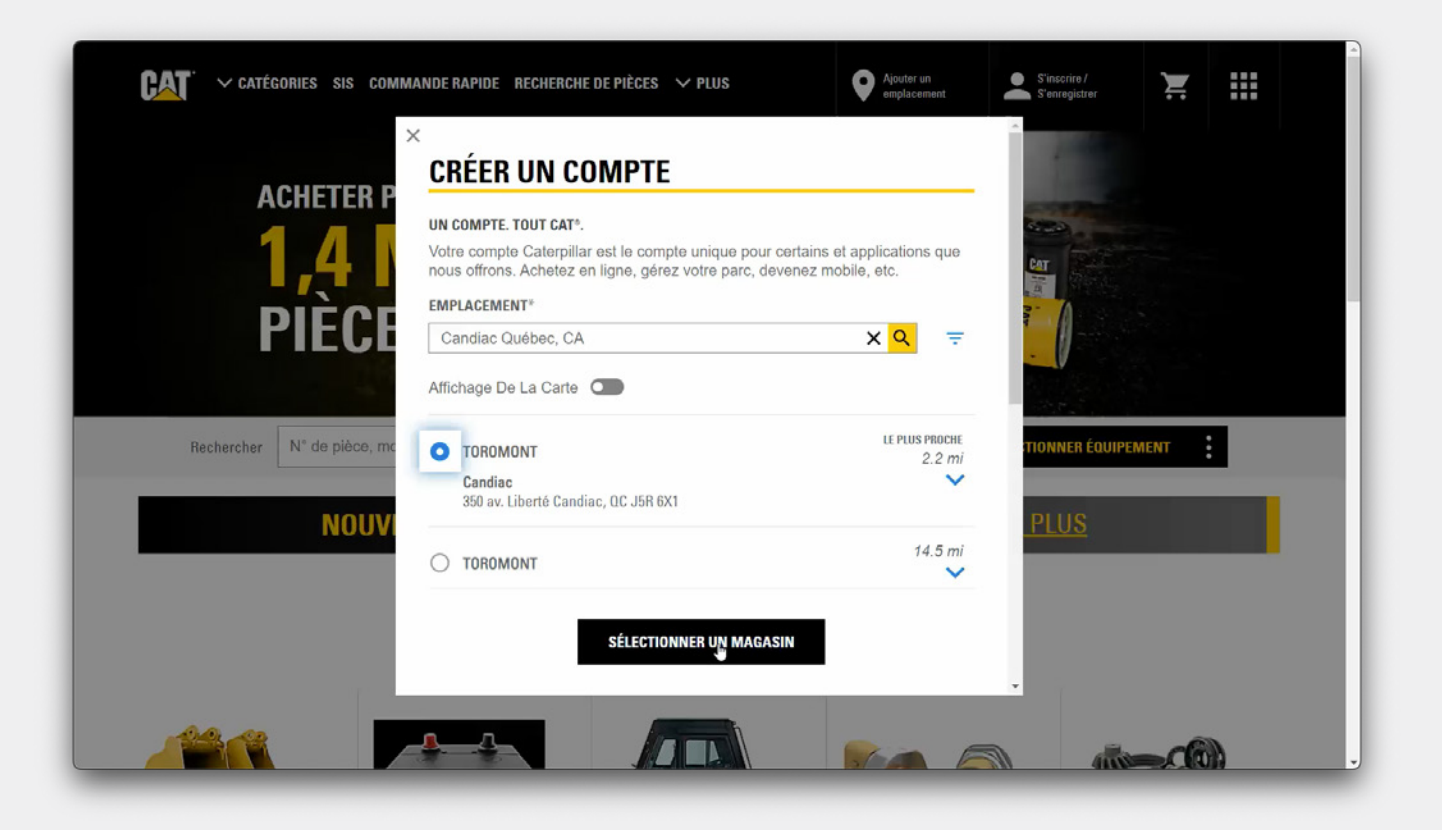

### **Sélectionner un magasin**

Une fenêtre pour sélectionner une succursale s'ouvrira et vous serez invité à entrer un **emplacement** pour trouver la succursale Toromont Cat la plus proche.

La fenêtre **Sélectionner un magasin** identifie les succursales les plus proches en fonction de l'emplacement donné. Vous pouvez utiliser ces icônes pour sélectionner dans une liste ou sur une carte, ou affiner davantage les résultats. Cliquez sur la flèche vers le bas pour plus de détails, comme les heures d'ouverture et les directions.

Indiquez le magasin où vous souhaitez acheter, et cliquez sur le bouton **Sélectionner un magasin.**

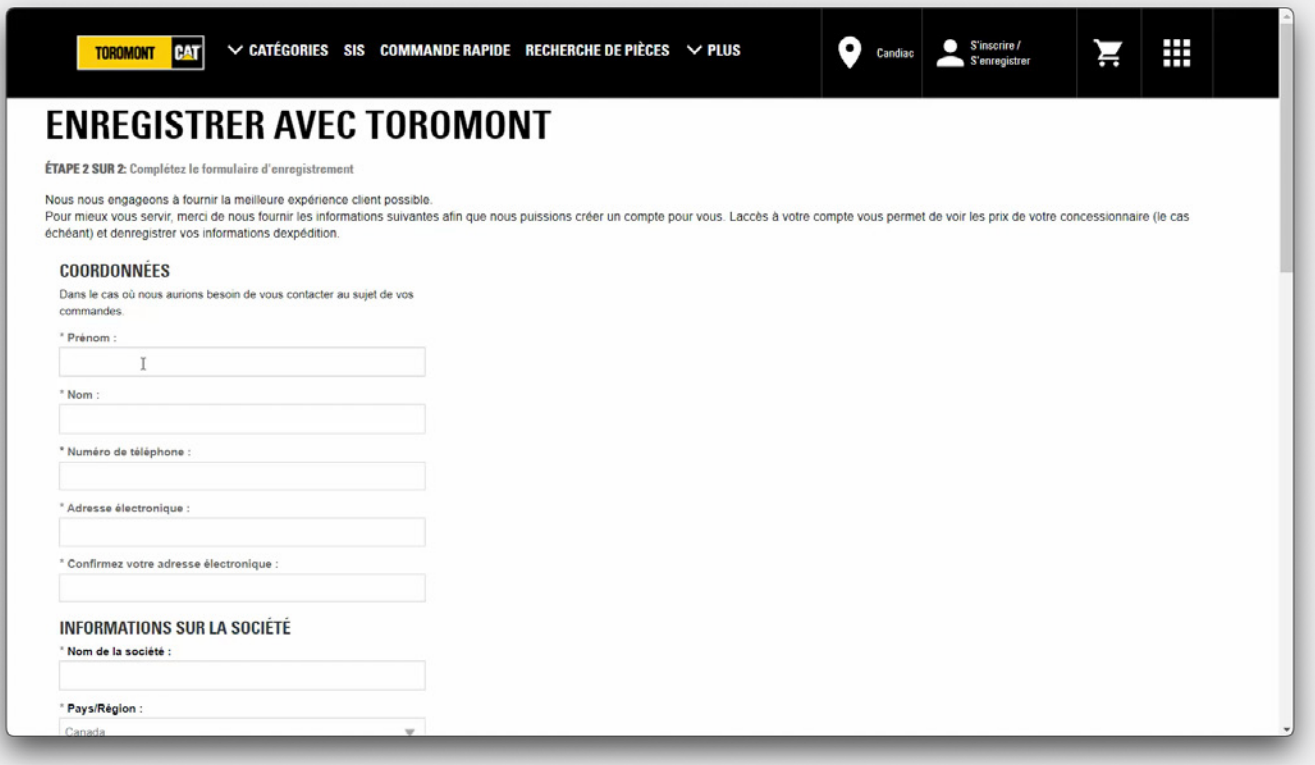

## **Formulaire d'enregistrement**

Vous êtes maintenant à l'étape du **formulaire d'enregistrement** Toromont.

Vous devez remplir tous les champs d'inscription obligatoires.

Si votre entreprise a déjà un compte établi avec Toromont Cat et que vous connaissez votre numéro de client, assurez-vous de l'inclure ici.

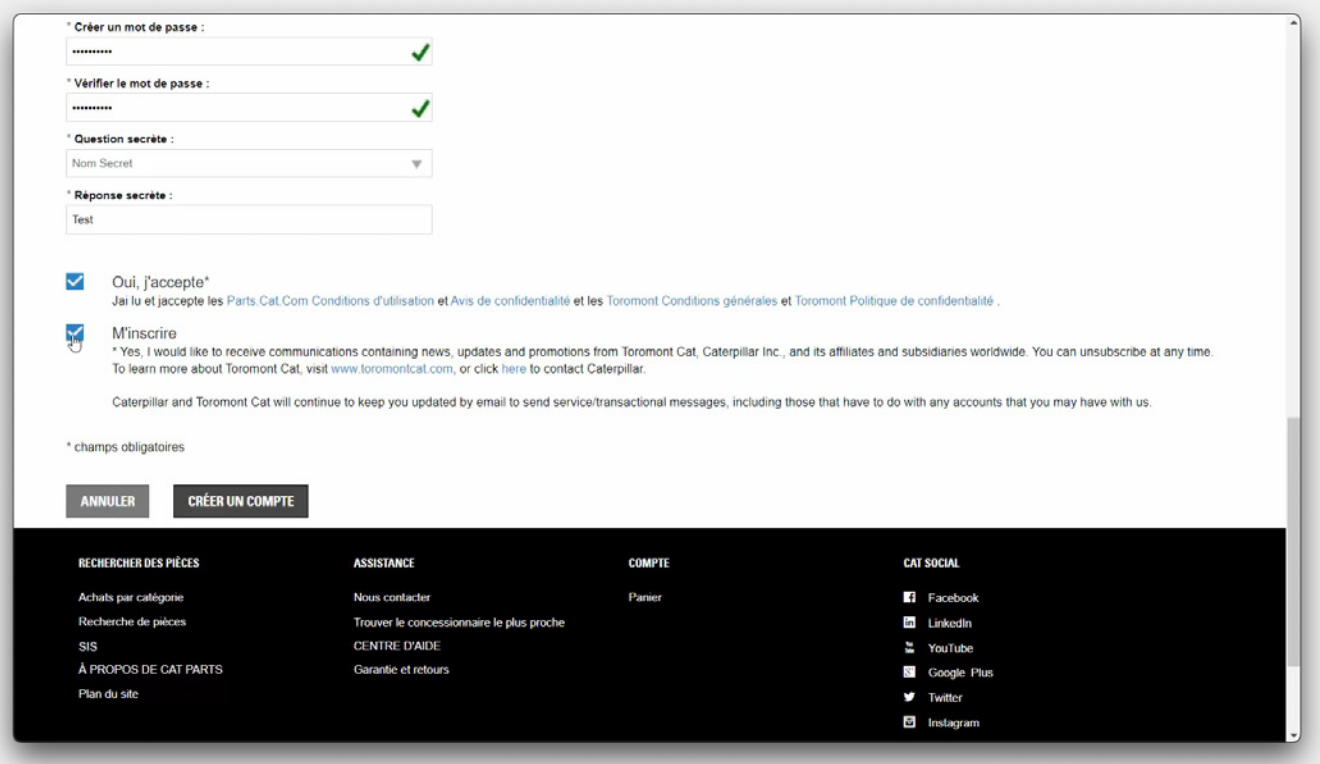

## **Créer un compte**

Cochez la case **Oui, j'accepte** pour accepter à la fois les conditions d'utilisation et les politiques de confidentialité de Parts.cat.com et de Toromont.

De plus, vous devez cocher **M'inscrire** pour recevoir les futures communications de Toromont Cat et Caterpillar.

Après avoir rempli le formulaire d'inscription, cliquez sur le bouton **Créer un compte.** 

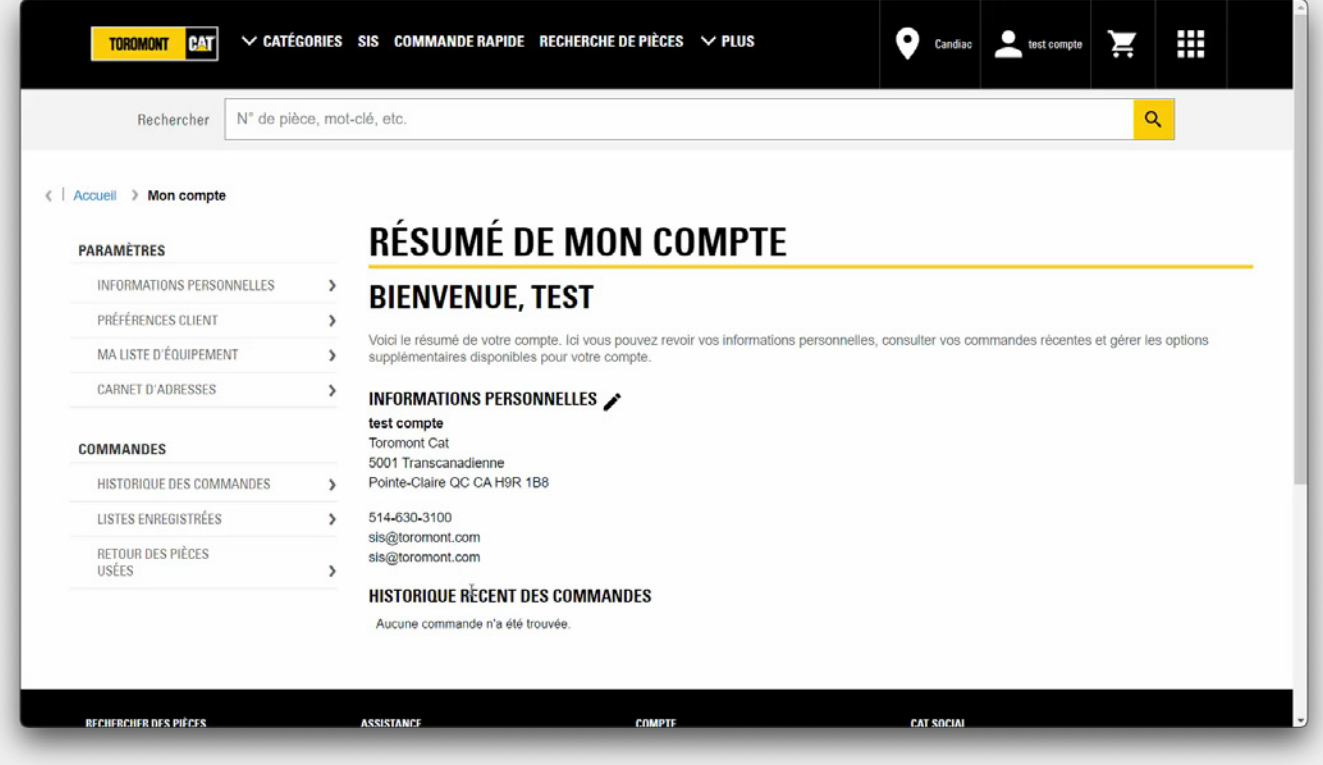

## **Résumé de mon compte**

Vous serez maintenant redirigé vers la page **Résumé de mon compte.**

Vous aurez toutes les informations dans vos **paramètres :**

- Informations personnelles
- Préférences client
- Liste d'équipement
- Carnet d'adresses

Ainsi que vos c**ommandes et devis :** 

- Historique des commandes
- Listes enregistrées
- Retour des pièces usées

Après avoir terminé avec succès votre enregistrement, vous recevrez un **e-mail de confirmation** vous remerciant de votre inscription.

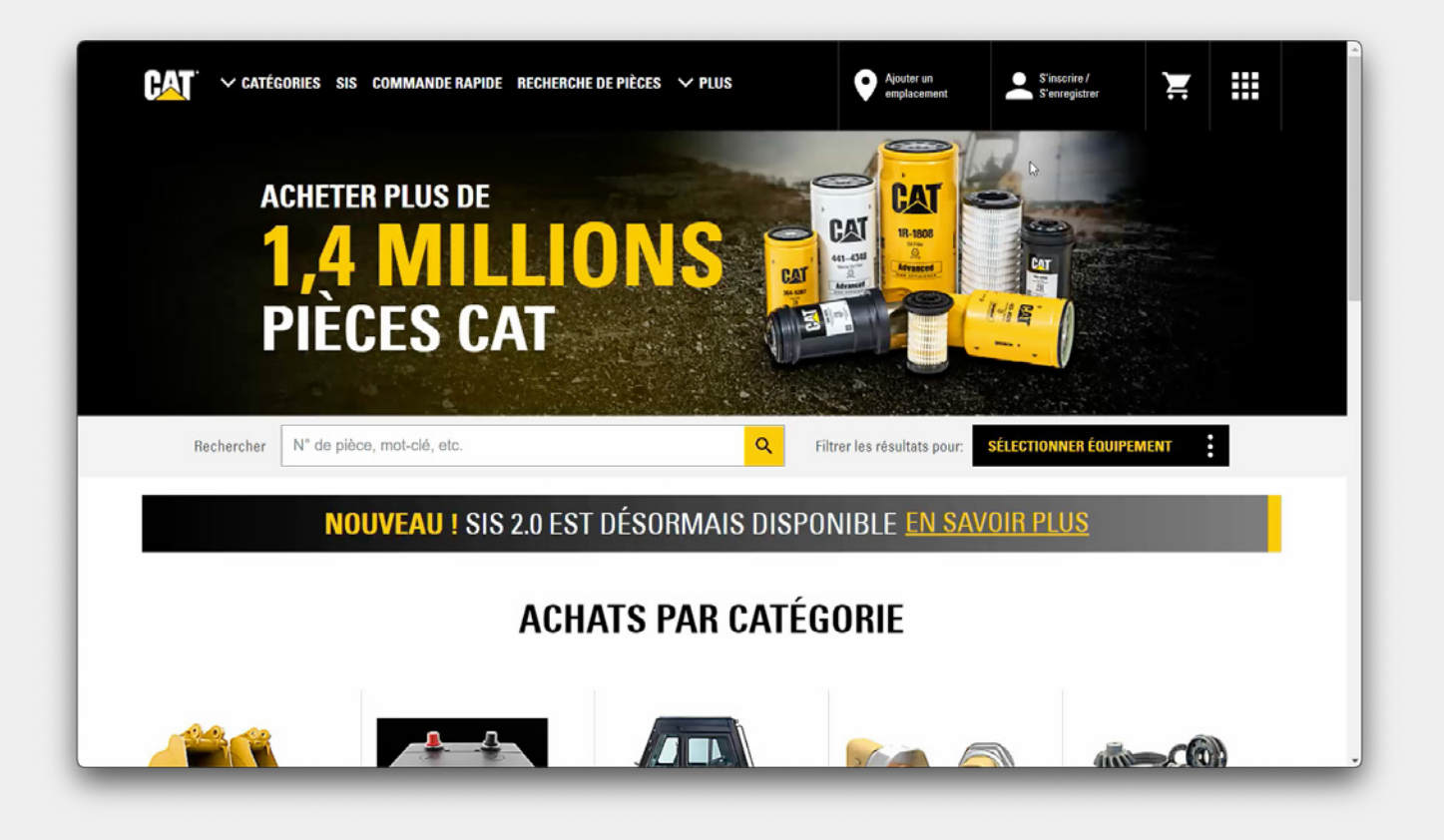

### **Vous êtes maintenant prêt à commencer vos achats!**

Vous êtes maintenant prêt à commencer vos achats et pourrez payer par carte de crédit ou avec la carte Cat.

Si vous avez un compte client chez Toromont, veuillez attendre 48 à 72 heures ouvrables, afin que votre nouveau compte d'utilisateur soit configuré en association avec votre compte client ou contactez **pccsupport@toromont.com.** 

Visionnez nos vidéos pour savoir comment configurer vos préférences client et trouver les pièces dont vous avez besoin sur Parts.cat.com.